## 國立體育大學

## 學雜(分)費繳費說明

## 壹、繳費單列印(自行上網列印學雜費繳費單)

為符合電子化潮流、響應節能環保及提升效率,各學期學雜(分)費繳費單,請 自行至學校網站首頁「學雜費專區」線上查詢(列印)。

登入方式:「本校首頁-在校學生-財務資訊服務-學雜費專區」

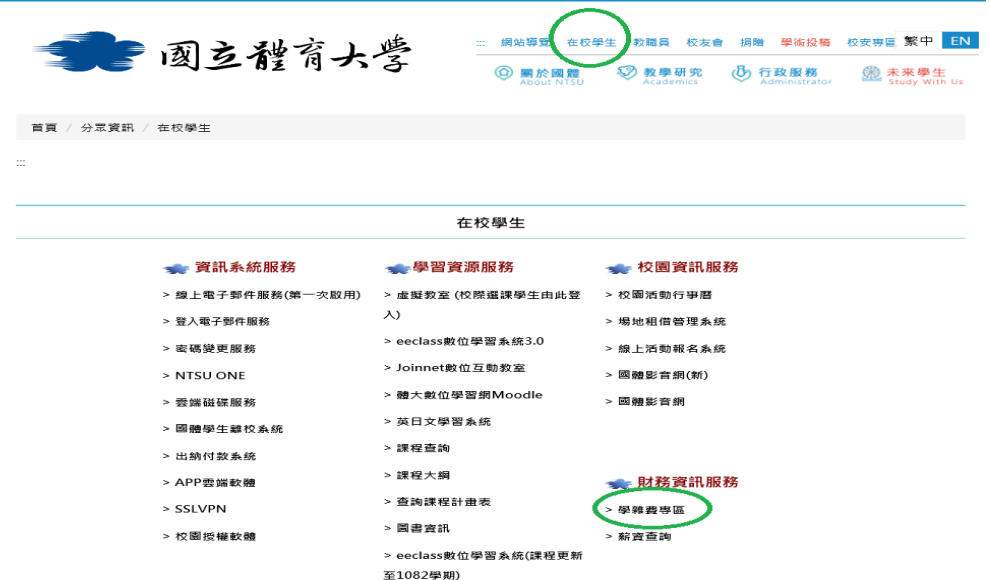

或直接連結至第一銀行第 e 學雜費入口網 [https://eschool.firstbank.com.tw](https://eschool.firstbank.com.tw/) 1.選擇學校:「國立體育大學」。

2.輸入「學號」。

3.輸入「驗證碼」(西元生日年分後 2 碼+月份 2 碼+日期 2 碼)。

4.點選「登入」,即可看到個人繳費資料。

貳、繳費方式(操作方式請查閱第一銀行「第 e 學雜費入口網~繳費常見問題」)

1.至第一銀行各分行臨櫃繳款。

2.自動櫃員機(ATM)轉帳繳款。

3.第一銀行第 e 學雜費入口網線上 eATM 繳款(需自備晶片金融卡讀卡機)。

4.信用卡繳款。

5.四大便利超商繳費,每筆代收限額為 6 萬元【學生需自付手續費】。

6.台灣 Pay 繳款。

## 7.銀聯卡繳款(僅開放學雜費收費項目)【學生需自付手續費】。

參、繳費後請妥善保存繳費憑證(收據),以備查驗及作為年度所得稅申報扣除證明。 肆、繳費狀況查詢及線上補列印繳費證明單:繳費後需 3-5 個營業日(各繳款通路的

作業處理時間不同)的銷帳時間,需待第一銀行學雜費系統銷帳後才能列印收

據。可登入「第e學雜費入口網」查詢繳費狀況及列印繳費證明單(限已銷帳), 操作方式請詳閱「第 e 學雜費入口網」~「常見問題查詢」。

- 伍、非依本學雜費繳費單繳費方式繳納者,不適用第一銀行「第 e 學雜費入口網」~ 「線上補列印繳費證明單」功能。例如因改單持現金至本校出納組繳納學雜費或 特殊原因匯款至學校專戶者, 第e 學雜費入口網呈現「未銷帳」狀態, 不適用 「線上補列印繳費證明單」功能。
- 陸、未於期限前完成註冊繳納各費者,將依本校學則規定辦理。
- 柒、學生對繳費單之各項繳費項目如有疑問,請洽下列單位:
	- 學費、雜費、學雜費基數:教務處註冊組顏小姐(分機 1532)
	- 學分費:教務處教學業務暨發展中心鄭小姐(分機 1502)
	- 宿舍費:學務處生活輔導暨健康促進組曾小姐(分機 1574)
	- 學生減免學雜費、就學貸款及團體保險費:學務處生健組周先生(分機 1552) 宿舍網路使用費:資訊中心王先生(分機 1427)